# 安全上の注意

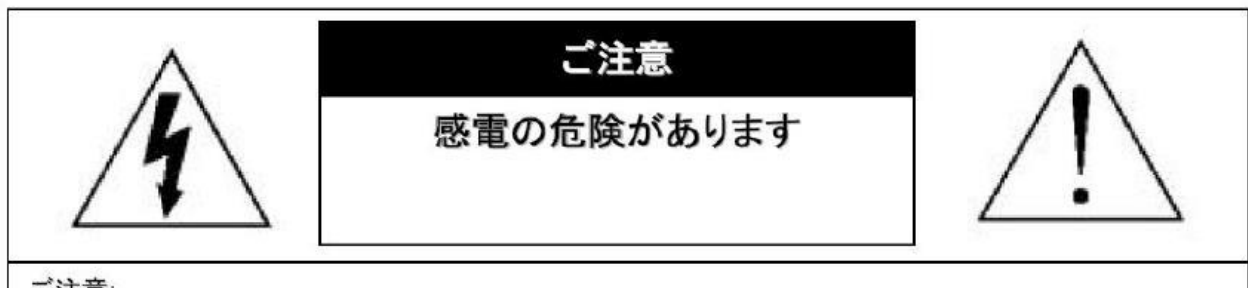

ご注意:

感電の危険を避けるため、本装置を雨や水分にさらさないでください。 必ずラベルに表示されている雷源に接続して本装置を操作してください。 当社は当製品の使用によって生じた損害に対して、仮にその損害の可能性を指摘されていた場合でも 切責任は負いかねます。

正三角形の中に稲妻形の矢印があるマークは、製品内部の絶縁されてい ない箇所に"危険な電圧"が存在しており、人体に感電をもたらすほどの 数値であることを警告するものです。

正三角形の中に感嘆符があるマークは、装置付属の文書内に重要な操 作またはお手入れ(修理)に関するユーザーへの注意事項があることを示 しています。

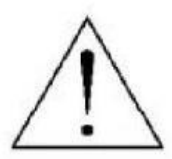

\*雷が鳴った時本体、同軸ケーブルや電源プラグなどには触れないでください。感電の原因となります。 \*湿気やほこりの多い場所に置かないでください.\*強い光の当たる場所と熱器具に近づけないでください。 \*調理台や加湿器のそばなど、油煙や湯気、水滴が当たるような場所に置かないでください。

\*周囲の温度が高い場合もしくは湿度が高い場合、温度が下がった際に内部で結露することがありますので ご注意ください。(操作の温度範囲0°C~40°C).

\*導電性の物質に近づけないでください。

\*接続する際、システムに電源を入れないでください。

\*ケーブルの距離を十分に確保してください。

\*ぐらついた台の上や傾いた所など、不安定な場所に置かないでください。

\*テレビ、ラジオなどの電気製品に近づけないでください。感電の原因となります。

\*この機器を分解、改造しないでください。火災、感電の原因となります。

\*電源コードの上に重いものをのせたり、コードを本機の下敷きにしたりしないでください。

コードが傷ついて,火災・感電の原因となります。(コードの上を敷物などで覆うことにより、それに気付 かず,重い物をのせてしまうことがありますので注意してください。)

\*電源コードを傷つけたり、加工したり、無理に曲げたり、ねじったり、引っ張ったり、加熱したりしない でください。コードが破損して、火災、感電の原因となります。

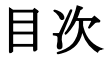

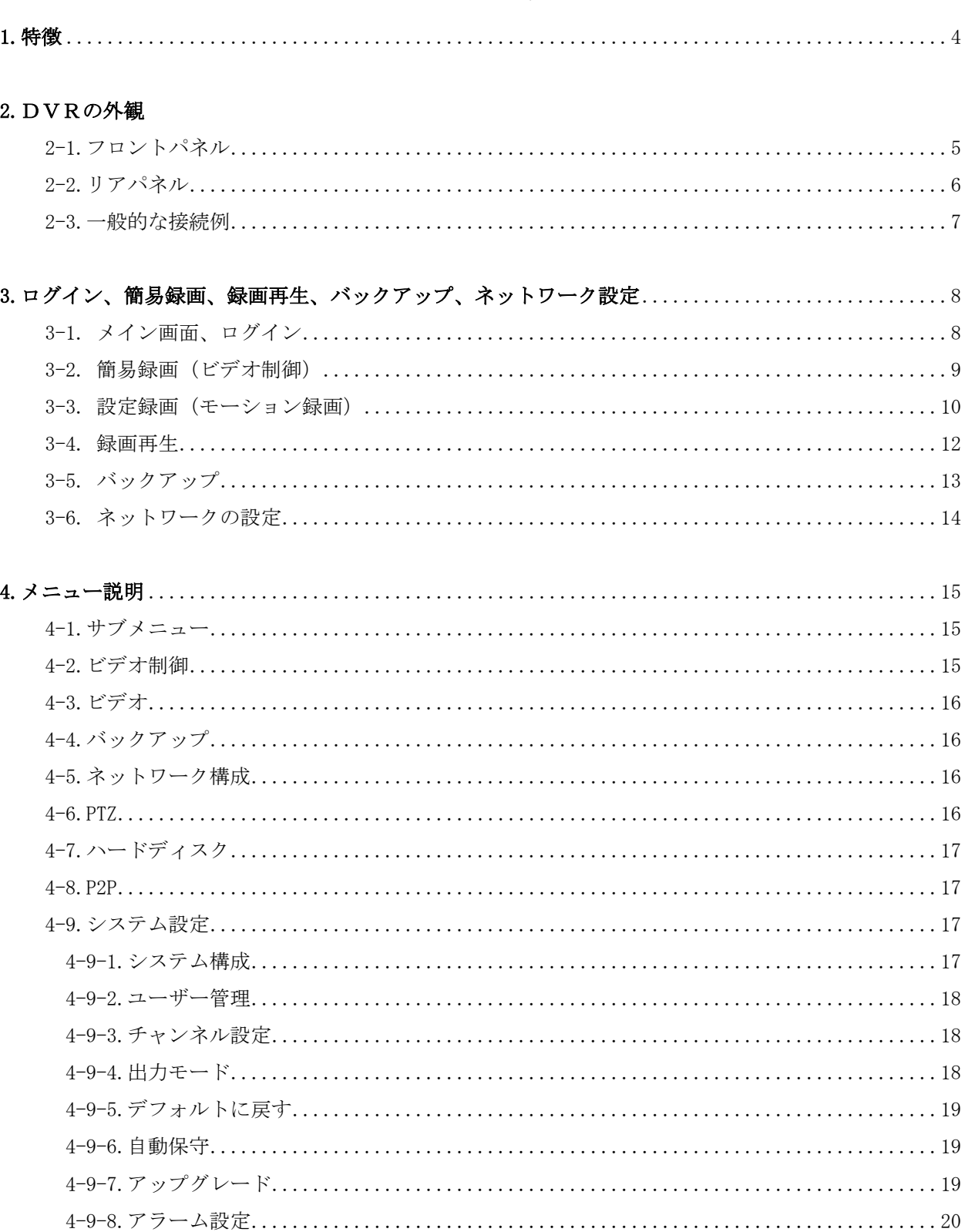

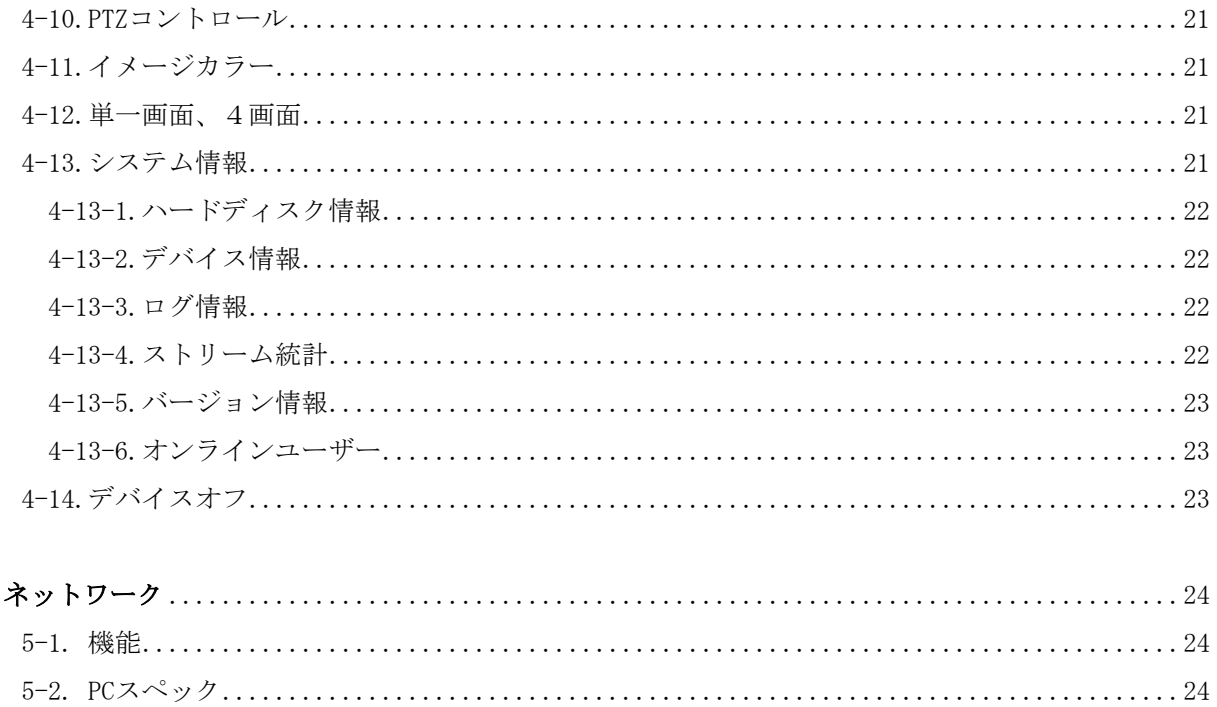

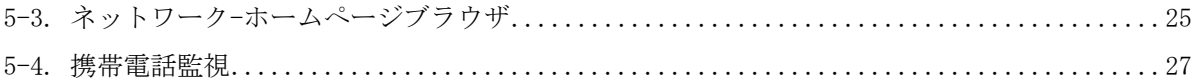

5.

# <span id="page-3-0"></span>1. 特徴

- ●4チャンネルを同時に表示することができます。(再生は1チャンネル再生)
- H.264 -圧縮率を調整、最適化しています。 このように映像の録画容量及び高速のネットワークの通信速度を下げることができます。 ●トリプレックス – 映像 /再生 /ネットワーク同時
- ●個々チャンネルに設定ができ録画することができます。
- ●高品質な映像を再生します。
- ●ネットワークの機能- リアルタイム、再生、およびバックアップができます。
- ●ネットワークLANを使うことができます。 DHCP, DDNS, ADSL
- ●簡単操作
- ●1週間ごとのスケジュール録画ができます。
- ●モーション検知 グリッドでモーションエリアを設定します。
- ●USB通信にて H.264バックアップができます。
- ●暗証番号の保護。
- ●多言語-言語設定ができます。

#### <span id="page-4-0"></span>2. DVRの外観

2-1フロントパネル

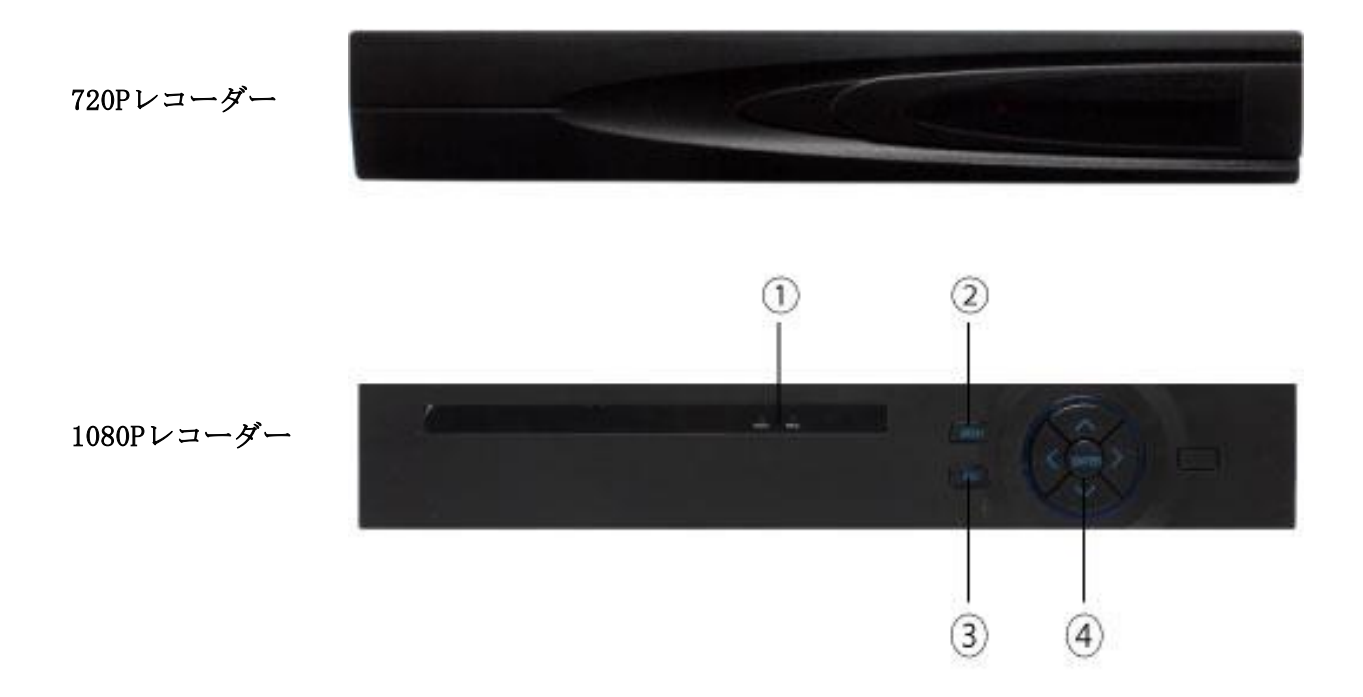

- 1: LED:LEDランプ電源/REC(HDDアクセス)
- 2: MENU:メニュー表示ボタン
- 3: ESC:戻るボタン
- 4: ENTER:メニュー操作時 決定ボタン

メニュー操作時 上ボタン:上移動/下ボタン:下移動

メニュー操作時 左ボタン:数値変更、項目変更/右ボタン:数値変更、項目変更

※720Pレコーダーにはボタンがありません

2-2. リアパネル

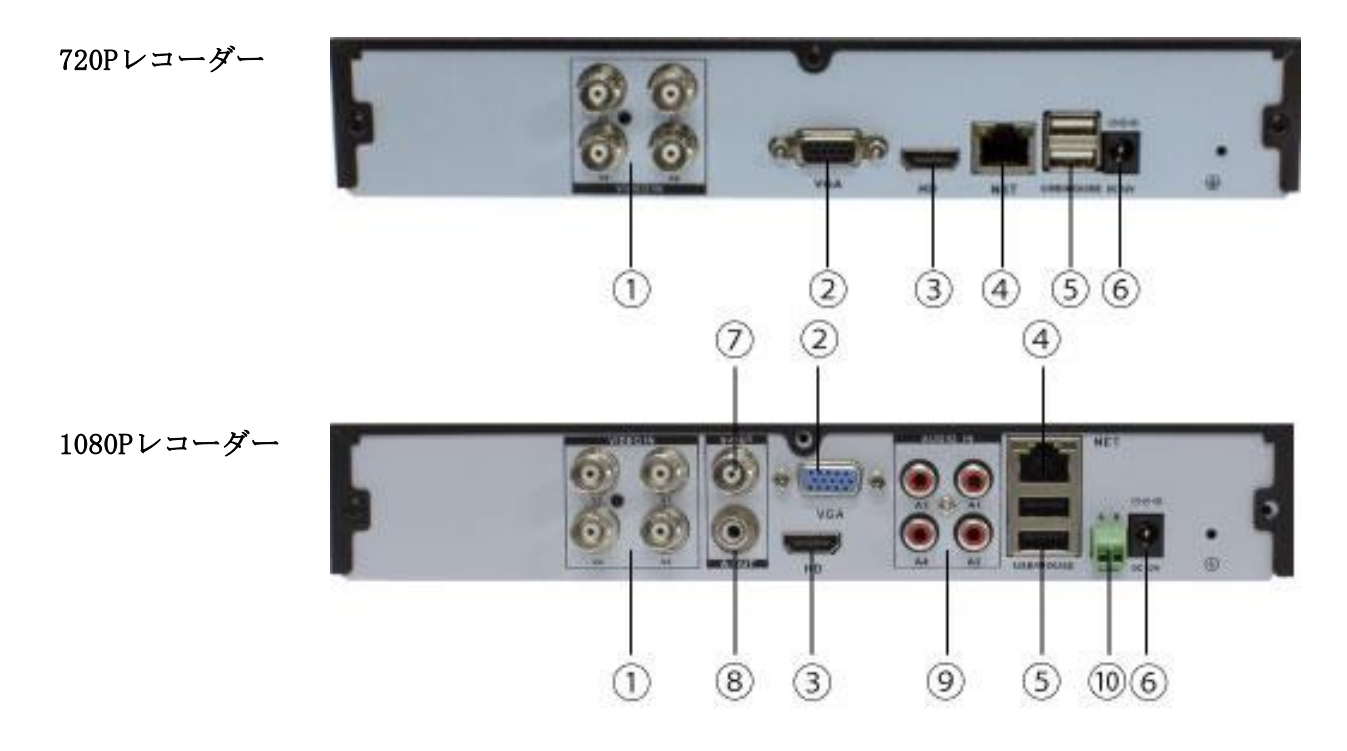

- <span id="page-5-0"></span>:ビデオ入力 1~4CHのカメラを入力
- :VGA D-SUB15P PC用モニター出力
- :HDMI HDMI端子でモニターに出力できます
- :LAN LANケーブルを挿して インターネットと接続できます
- :USB マウスやフラッシュメモリーが挿せます
- :DC12V 付属のAC電源を挿してください
- :コンポジット出力(1080Pレコーダーのみ)
- :オーディオ出力 音声出力(1080Pレコーダーのみ)
- :オーディオ入力 音声入力(1080Pレコーダーのみ)
- :RS-485 PTZカメラの制御端子(1080Pレコーダーのみ)

#### 2-3. 一般的な接続例

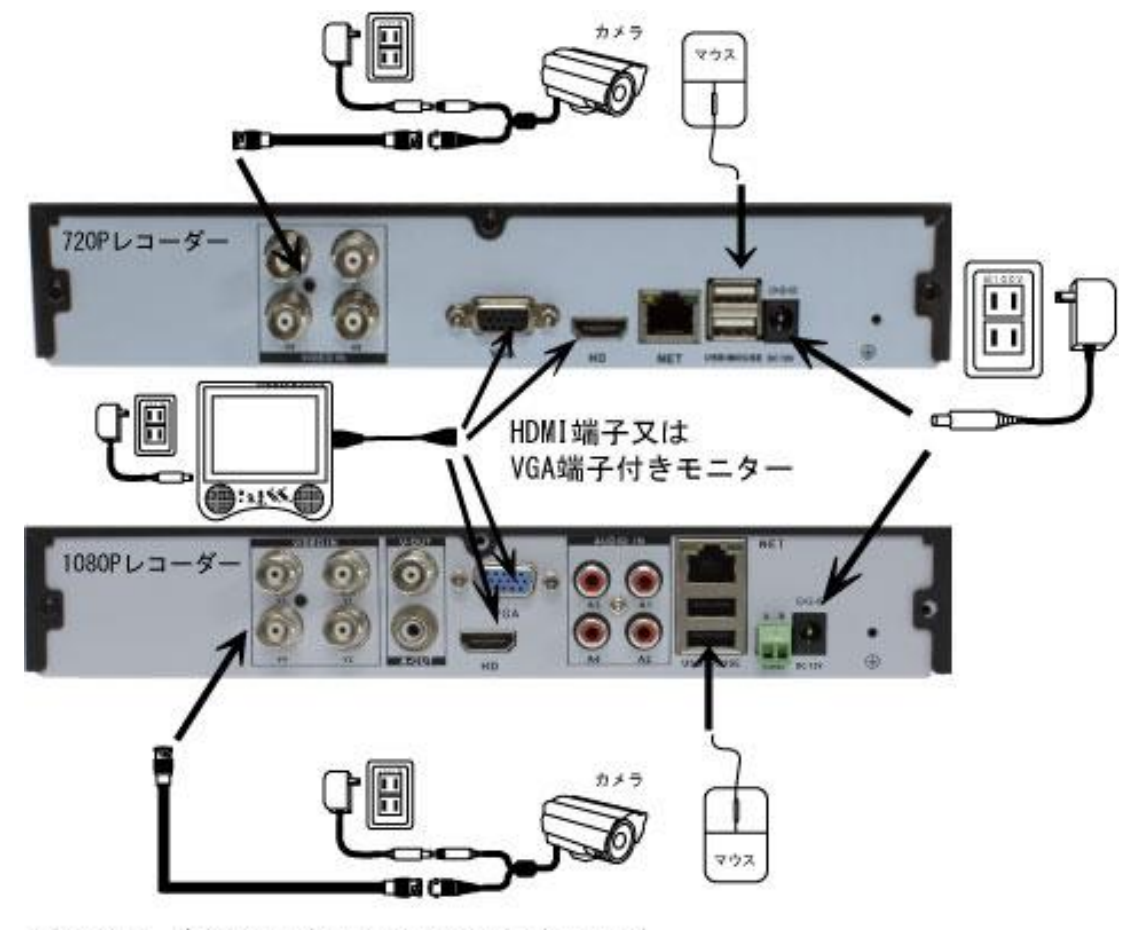

※1080PレコーダーにはテレビのAV端子用の出力端子がありますが アナログ出力の為、画質が落ちるのでVGAかHDMIを利用してください

カメラの台数は1台で紹介してありますが、2~4台に増える場合は、 VIDEO INの2,3,4カメラからの映像線を入力してください 遠隔操作をする場合は、LAN端子にLANケーブルを、接続して下さい

HDMI端子付きモニター (テレビ)について

HDMI端子付きモニターは ご家庭用テレビのHDMI端子をご利用になれない時があります

PC用のHDMI端子付きモニターをご利用ください

HDMI出力で映像が出ない場合 テレビの解像度がレコーダーの初期解像度 (1024\*768) をサポートして いない可能性があります

一度 HDMI出力以外の出力で映像を出し 解像度変更をすると 映る可能性があります

メインメニュー→システム設定→出力モード→TV出力

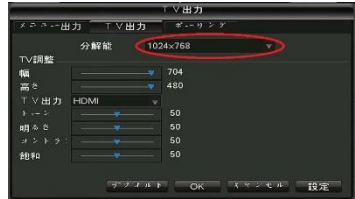

# 3. ログイン、簡易録画、録画再生、バックアップ、ネットワークの設定

<span id="page-7-0"></span>3-1. メイン画面 ログイン

レコーダーとモニターの接続が完了し電源を入れると メイン画面が、表示します メイン画面が表示されているときに マウスの右クリックすると 画面上にサブ画面が表示され各項目が選択できるようになります

メインメニュー:詳細設定メニューが表示されます

PTZコントロール:パンチルトズーム機能の付いたカメラの操作画面が出ます

- イメージカラー:色合いなどの調整画面が出ます
- ビデオ照会:録画した映像を見るモードに移行します
- ビデオ制御:簡易録画設定画面が表示されます
- 単一画面:各チャンネルを1画面表示します
- 4画面:4分割にした画面を表示します
- システム情報:システム情報を表示します
- システムをシャットダウン:ログアウトやシャットダウンができます

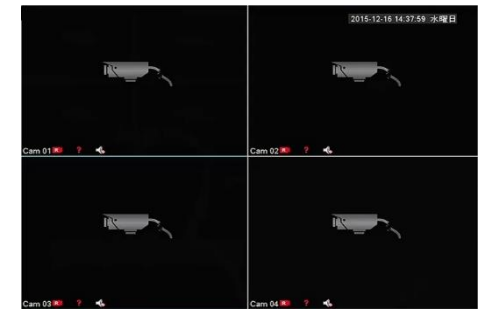

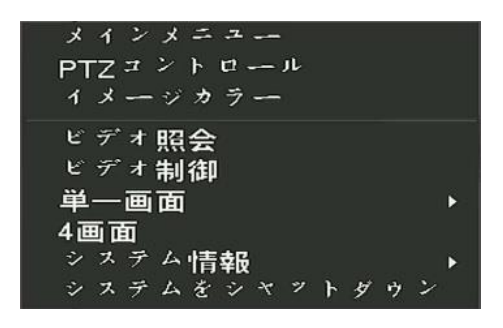

サブ画面のメニューを有効にする為に ログインが必要です

レコーダー本体の電源を入れた時、ログアウトをした後、自動ログアウトをした後は 必ずログインが必要です サブ画面のメニュー等を左クリックした時、ログイン画面が表示されたら パスワードを入力して下さい

初期設定のパスワードは 123456です

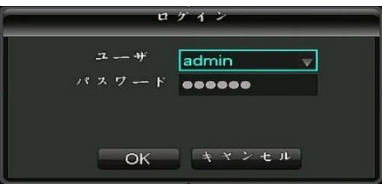

初期設定の時は何も入力せずに そのままOKを左クリックしてください

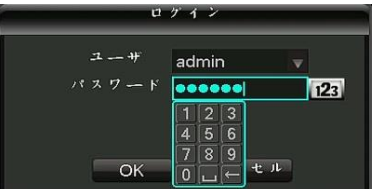

パスワードを変更してある場合は、パスワードの欄を 左クリックし入力してください 入力が完了したらOKを左クリックしてください

#### 3-2. 簡易録画(ビデオ制御)

通常画面で右クリックしサブ画面が表示されたら 録画モードを左クリックしてください 常時録画(24時間/毎日)したい場合、マニュアルにチェックをしてOKを左クリックしてください 常時録画を4CHに設定しフレーム15FPS 画質 最高 で録画した場合 1TBで約6日間録画出来ます カメラの台数が1台の場合は、4倍の時間録画できます その場合は、入力の無いチャンネルを、「クローズ」にして下さい

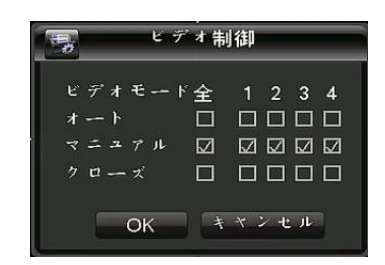

設定録画を選択した場合は、メニューから詳細設定を行い録画解像度、画質、フレームレートなどを 変更してください

もし変更しないで設定した場合は、常時録画と同じになります

## 3-3. オート(モーション録画)

通常画面で右クリックしサブ画面が表示されたら ビデオ制御を左クリックしてください 画面に動きがあった時録画をしたい場合、オートにチェックをしてOKを左クリックしてください 入力の無いチャンネルを、「クローズ」にして下さい

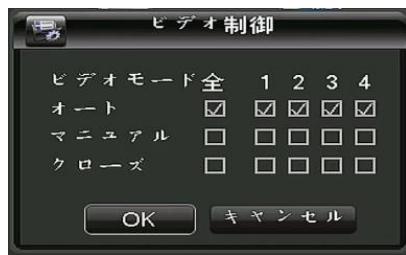

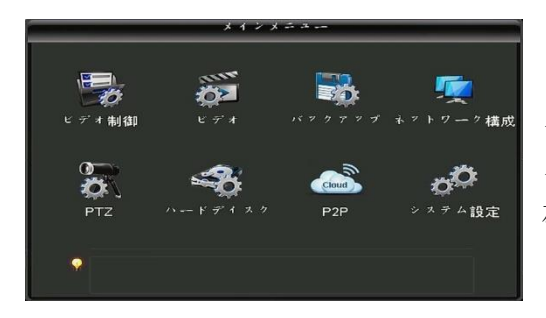

ビデオ制御の設定ができたら もう一度右クリックし メニューを左クリックしてください メニューが表示されたら、ビデオを 左クリックしてください

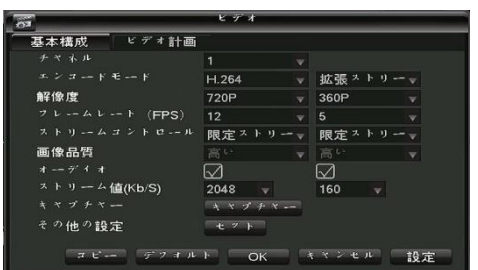

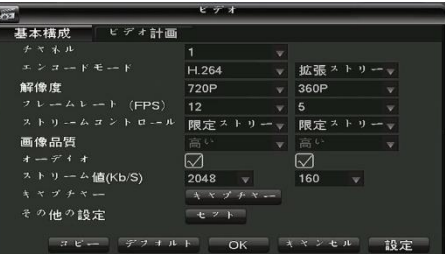

各チャンネルの画質、フレームレートを設定してください

解像度:1080P、720P、960H 入力したカメラの解像度によって変わります(変更は出来ません)

解像度はサイズが大きいほうが、画質が良くなります

フレーム:1~15(1080P)、1~30(720P、960H)

フレームは1秒間に映像を何コマ録画するかです

例えば15に設定した場合

1秒間に15コマ分の映像が保存されますので

再生した時は、完全な動画で再生されます 5に設定した場合は

1秒間に5コマ分の映像が保存されますので

 再生した時は カクカクした映像になります フレーム数の違いは、画質には関係有りません 拡張ストリームは ネット回線を利用した場合の表示画質です

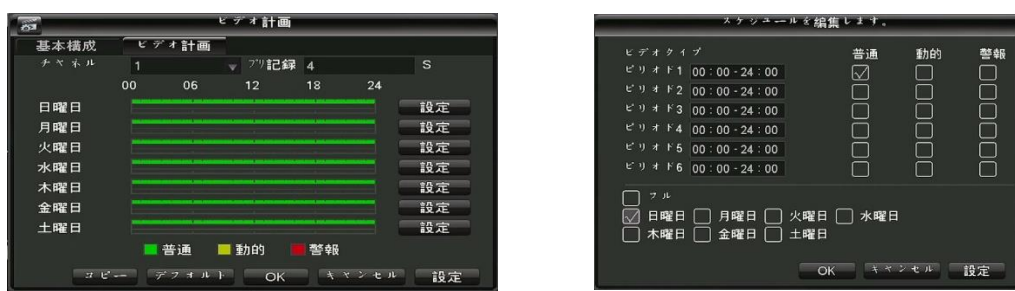

録画設定が出来たらビデオ計画を左クリックしてください 各曜日のスケジュールを設定してください モーション録画をしたい場合は、 動的の欄にチェックを入れてください スケジュールの設定が出来たら OKを左クリックし メインメニューに戻ってください

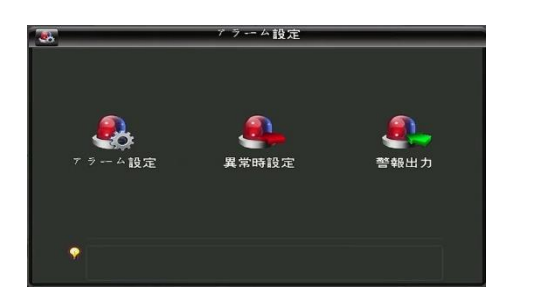

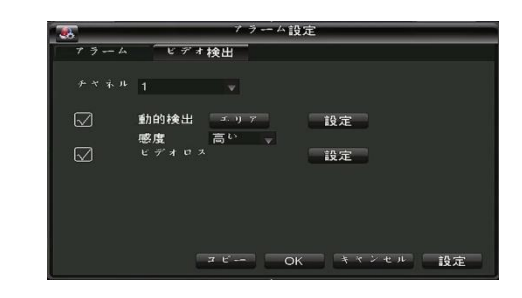

メニューに戻ったら システム設定→アラーム設定→アラーム設定 →ビデオ検出を左クリックしてください

動体検出の有効にチェックを入れてください 時間帯の設定をして下さい 設定をしない場合は、 毎日24時間モーション録画をする設定になっています

エリア設定マウスをドラッグして 赤い範囲を設定してください 画面上 赤く色の付いている所が モーション感知エリアです

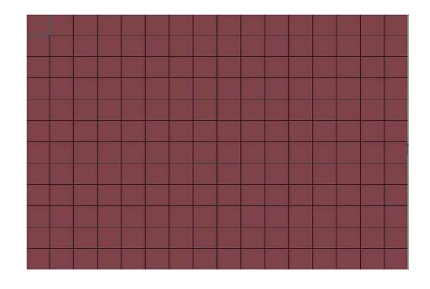

## 3-4. 録画再生

通常画面で右クリックしサブ画面が表示されたら ビデオ照会を左クリックしてください 録画された映像を見るモードになります 録画再生モードになったら画面右のカレンダーを見てください 録画されている日付が 緑色に変わっています 再生したい日付をク左リックしてください 画面下のタイムバーに色が付きますので 再生したい時間を左クリックすると再生が始まります

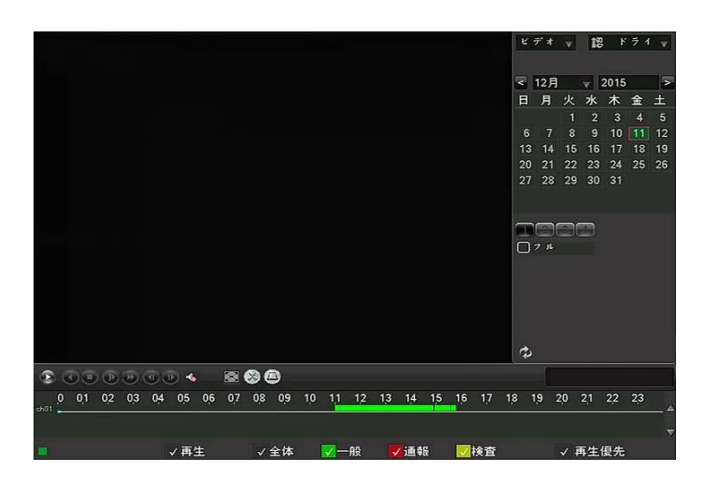

再生をクリックした場合は、指定した時間から再生が始まります 検索をクリックした場合は、再生リストを見ながらリストにチェックを入れてバックアップモードに移行できます 再生中に早送り、巻き戻し、コマ送り等を画面下のボタンを左クリックして操作してください 再生できるチャンネル数は 1チャンネルです

選択されているチャンネル番号を押し選択を消してから他のチャンネルを指定してください 再生中に他のチャンネルに変更する場合は一旦再生を停止してから他のチャンネルを指定してください

再生モードから通常モードに戻る場合は 右クリックしてください

#### 3-5. バックアップ

録画再生で 何月何日の何時何分から何時何分までコピーしたいか確認をしてください

通常画面で右クリックしサブ画面が表示されたら メニューを左クリックしバックアップを左クリックしてください

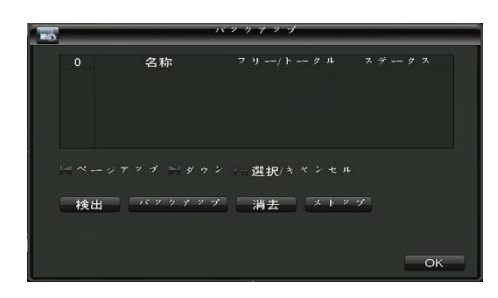

USB端子にフラッシュメモリーを挿してください バックアップ画面の検出ボタンを左クリックしてください 検出が確認できたら バックアップボタンを左クリックすると バックアップモードに移行します

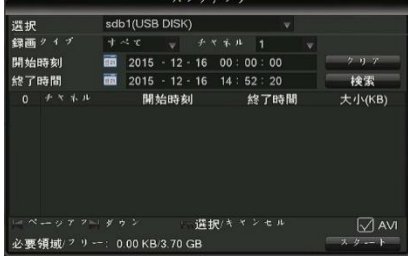

バックアップをしたい時間帯を入力してください 開始時間、終了時間の入力が完了したら検索ボタンを左クリック して下さい 画面下枠に指定したファイルが表示します バックアップ形式をAVIにチェックを入れてください AVIに選択した後、開始ボタンを左クリックしてください バックアップが完了しましたと表示したら OKをクリックしてください

#### 3-6. ネットワークの設定(遠隔監視をする方のみ)

通常画面で右クリックしサブ画面が表示されたら メニューを左クリックしネットワーク構成を左クリックしてください

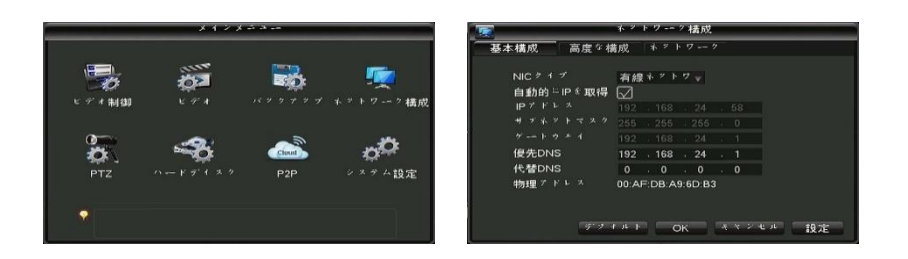

LANケーブルを接続して下さい

設定方法は IPアドレスを手動で入力する方法と自動的にIPを取得が有ります

「自動的にIPを取得」にチェックを入れた場合は、自動取得です

自動所得の場合、DHCP機能が有効なルーターに接続する必要があります

手動入力の場合は、IPアドレス、サブネット、ゲートウェイ、DNSなどをネットワーク管理者と 相談の上 入力してください

基本設定ポートは、HTTPポート80番、メディアポート8000番、モバイルポート5000番です

ポート設定は、必要に応じて変更してください

同ネットワーク内で監視する場合は、ポート開放の作業は、必要ありませんが

外部から遠隔監視する場合(携帯電話も含む)は、ポート開放の設定が、必要です

ポート開放は、ルーターに設定しますが、ルーターの設定に関しまして弊社では

サポートできませんので 各ルーターのメーカーに問い合わせてください

また外部から遠隔監視する場合(携帯電話も含む)は、ご契約のネットワークに固定IPアドレスの取得を 推奨しています 固定IPに関しても弊社ではサポートできませんので各プロバイダーに問い合わせてください 設定が完了したら インターネットエクスプローラーでアクセスしてください 携帯電話の場合は、専用のアプリケーションを取得して操作してください

#### 4. メニュー説明

#### 4-1. サブメニュー

メインメニュー:詳細設定メニューが表示されます

PTZコントロール:パンチルトズーム機能の付いたカメラの操作画面が出ます

- イメージカラー:色合いなどの調整画面が出ます
- ビデオ照会:録画した映像を見るモードに移行します
- ビデオ制御:簡易録画設定画面が表示されます
- 単一画面:各チャンネルを1画面表示します
- 4画面:4分割にした画面を表示します
- システム情報:システム情報を表示します

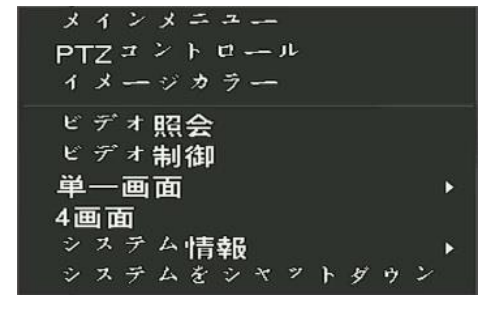

システムをシャットダウン:ログアウトやシャットダウンができます

# 4-2. ビデオ制御

オート:動体検知録画設定 マニュアル:24時間常時録画設定 クローズ:録画しない設定

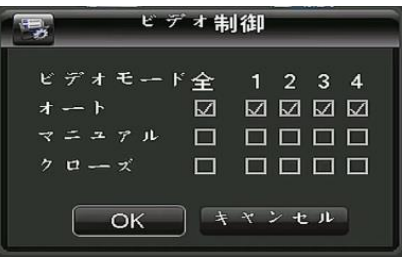

#### 4-3. ビデオ

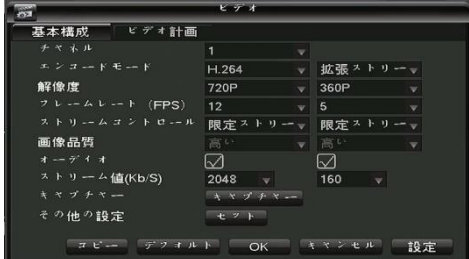

各チャンネルの画質、フレームレートを設定してください

解像度:1080P、720P、960H 入力したカメラの解像度によって変わります(変更は出来ません)

解像度はサイズが大きいほうが、画質が良くなります

フレーム:1~15(1080P)、1~30(720P、960H)

フレームは1秒間に映像を何コマ録画するかです

例えば15に設定した場合

1秒間に15コマ分の映像が保存されますので

再生した時は、完全な動画で再生されます 5に設定した場合は

1秒間に5コマ分の映像が保存されますので

 再生した時は カクカクした映像になります フレーム数の違いは、画質には関係有りません 拡張ストリームは ネット回線を利用した場合の表示画質です

#### 4-4. バックアップ

3-5を参照してください

#### 4-5. ネットワーク構成

3-6を参照してください

#### 4-6. PTZ

パンチルトズームのできるカメラを 接続した場合 設定できます

プロトコル、アドレス、ボーレートなどを カメラの設定と合わせて設定してください

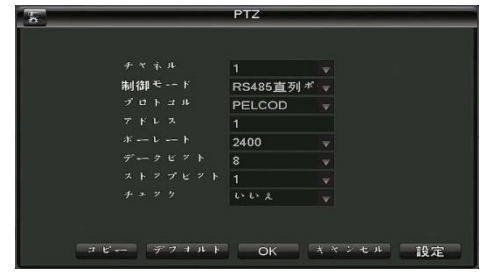

#### 4-7. ハードディスク

ハードディスクのトータル容量と残り容量を表示します イベントをクリックすると録画した時間帯を表示します

フォーマット 録画した内容を全て消去します セットアップ 書き込み可能、読み込み専用の設定ができます

#### 4-8. P2P

ネットワークを利用してスマートフォンで見るときに QRコードを読み取り接続できます

アンドロイド、IPHONEでアプリをダウンロードできます 起動したアプリ内でUUIDを読み取ると設定ができます

#### 4-9. システム設定

システム構成:日付や言語などの設定ができます ユーザー管理:パスワードの管理ができます チャンネル設定:カメラ入力数が確認できます 出力モード:モニター出力の設定ができます デフォルトに戻す:初期設定に戻します 自動保守:自動再起動機能の設定ができます アップグレード:本体の更新ができます アラーム設定:アラームの設定ができます

#### 4-9-1. システム構成

システム時間:現在時刻を調整できます 日付フォーマット:年月日、月日年、日月年 日付区切:. - / から選択できます 時刻形式:12時間 24時間 から選択できます 言語選択:日本語を選択してください 上書き録画:無(上書き禁止)、上書き から選択できます ビデオ長:録画1ファイルの長さを設定できます(1-90) DVR番号:0で設定されています (数字を変更しないで使用してください) ビデオ信号:NTSCを選択してください メニュー待機:ログインした後 強制的にログアウトする時間を設定できます

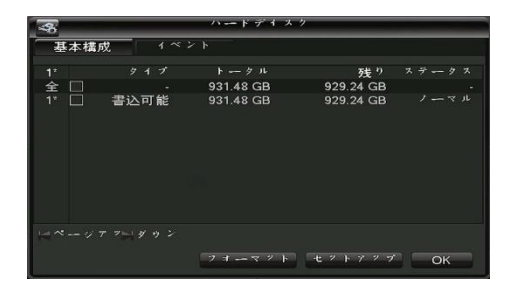

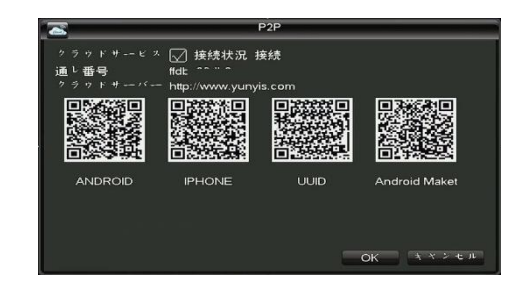

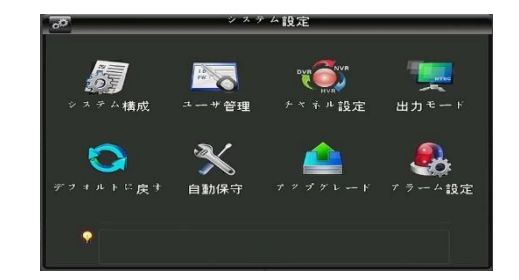

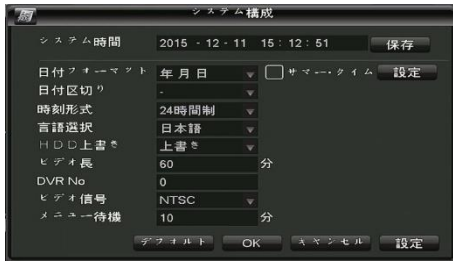

#### 4-9-2. ユーザー管理

追加ユーザー:ユーザーの追加ができます 変更ユーザー:権限の変更ができます 追加グループ:ユーザーグループを追加できます 変更グループ:権限の変更ができます パスワード:パスワードの変更ができます

## 4-9-3. チャンネル設定

# カメラの入力数が確認できます モードの変更はできません

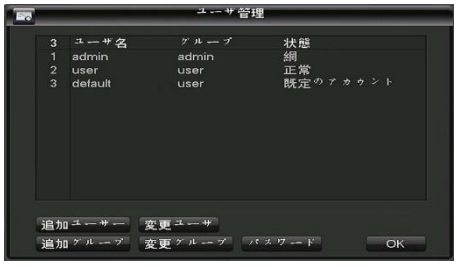

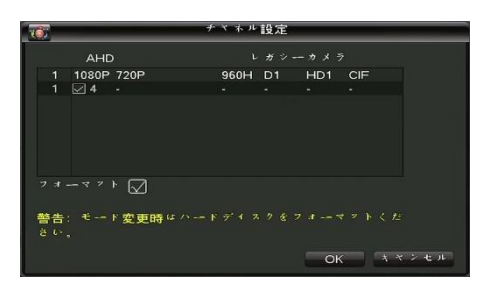

# 4-9-4. 出力モード 4-9-4-1. 出力モード(メニュー出力)

モニターに出力する内容を変更できます 透明性:メニューの透過率を変更できます チャンネル名:カメラの表示名を変更できます タイムタイトル:チェックを入れると時刻を表示します チャンネルタイトル:チェックを入れるとカメラ名を表示します ブートウィザード:チェックを入れると初期設定案内の表示をします 通し番号:チェックを入れるとスマートフォンでアクセスするためのIDを表示します

#### -<br>- 出力  $\frac{1}{\sqrt{1+\frac{1}{2}}}$  $R = 0.2$ 透明性 不诱明 ネル名 修正する  $\frac{1}{2}$  4  $\frac{1}{2}$  4  $\frac{1}{2}$  +  $\frac{1}{2}$  +  $\frac{1}{2}$  +  $\frac{1}{2}$ **+ x \* # \* 1 + #** M  $\rightarrow$   $\rightarrow$   $\rightarrow$   $\rightarrow$   $\rightarrow$   $\rightarrow$   $\rightarrow$   $\rightarrow$ 通し番号 デフォルト OK キャンセル 設定

# 4-9-4-2. 出力モード(TV出力)

モニターに出力する解像度の設定ができます 分解能:1024\*768、1280\*720、1280\*1024、1920\*1080

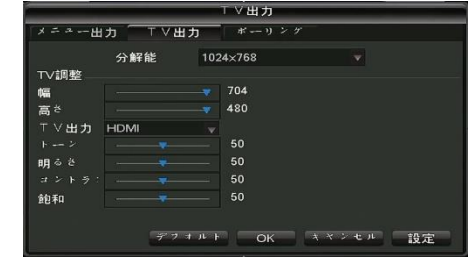

## 4-9-4-3. 出力モード(ポーリング)

モニターに出力する画面を1画面毎に自動切り替えすることが できます オープン:チェックを入れると有効になります ポーリング:切替時間を設定できます (1-120秒)

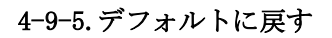

設定を初期設定に戻せます すべてを選択した場合は 工場出荷設定になります 各項目のチェックを外した場合は チェックが入っている 項目のみ初期化されます

## 4-9-6.自動保守

自動的に再起動する設定ができます

# 4-9-7.アップグレード

レコーダーのプログラム更新がある場合 アップグレードすることができます

19

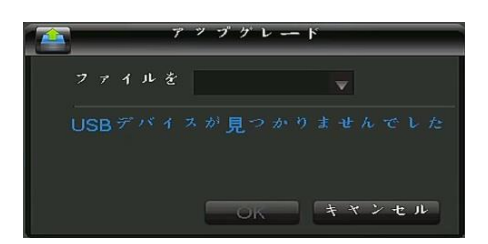

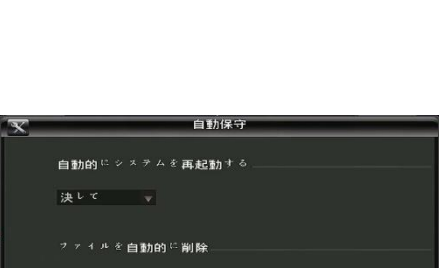

 $OK$ 

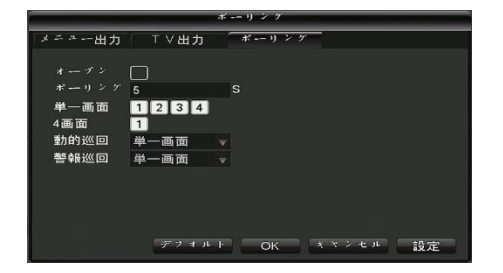

オルトに戻

ステム構成

システム:<br>- 異常設定<br>- 警報出力

自動保守

-<br>チャネル

出力構成

- ネャンセル 設定

 $\triangledown$ 

R

⊠

3888

-<br>オルトの設定項目を復元するには

 $\frac{1}{\sqrt{2}}$ 

8

 $\sin L$   $\sqrt{2}$ 

سأتبد

OK キャンセル 設定

#### 4-9-8. アラーム設定

アラーム設定:動体検知設定が出来ます 異常時設定:ハードディスクに異常が生じた時の設定が出来ます 警報出力:アラーム装置などに出力する設定ができます

# 4-9-8-1. ビデオ検出(動的検出)

チャンネル:設定するカメラを選択してください 有効:チェックを入れたチャンネル番号の動体検知が有効になります 感度:1-6段階で調整が出来ます 1→低 6→高 エリア設定:横16×縦12グリッドで設定できます

# 4-9-8-2. ビデオ検出(ビデオロス)

チャンネル:設定するカメラを選択してください 有効:チェックを入れたチャンネル番号の ビデオロス検知が有効になります

# 4-9-8-3. 異常時設定

ハードディスクに異常が発生した場合に、メッセージやブザーで通知します

ハードディスク無し ハードディスク容量不足 ネットイベント IP重複 ハードディスクのエラー

# 4-9-8-4. 警報出力(本製品には対応しません)

アラームモード

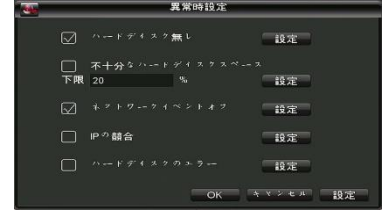

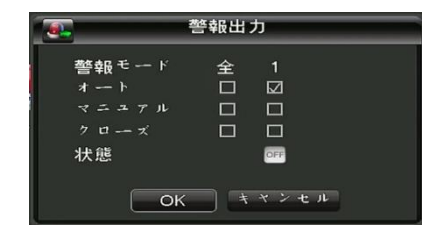

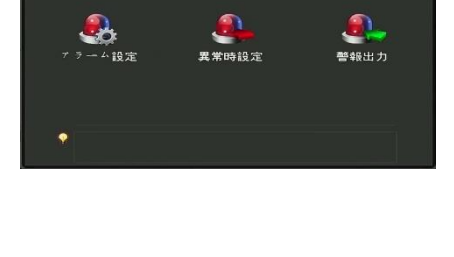

 $10 - 7$ 

 $19.75$ 

スペンセル 設定

 $\frac{1}{100}$ 

動的検出 エリア

感度<br>ビデオロス

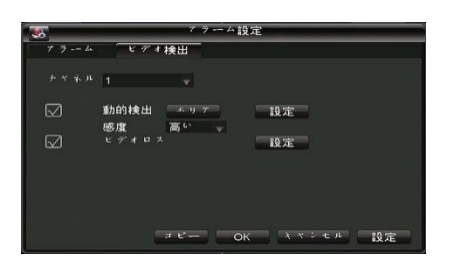

#### 4-10. PTZコントロール

RS485の端子とPTZカメラを接続して設定した時 上下左右ズームの操作ができます

# 4-11. イメージカラー

モニター出力の画面の明るさやコントラストが調整できます

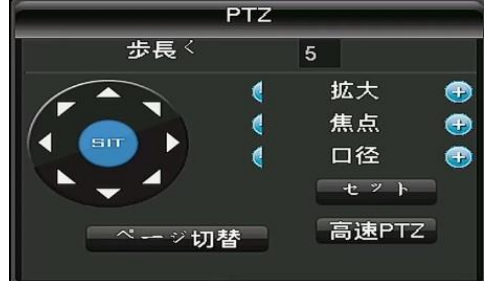

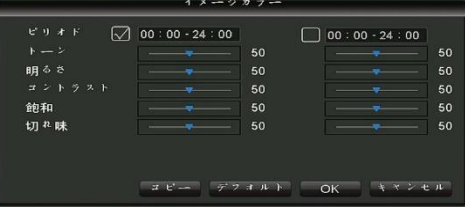

## 4-12. 単一画面、4画面

モニター出力の画面を1画面表示か4画面表示に切替できます

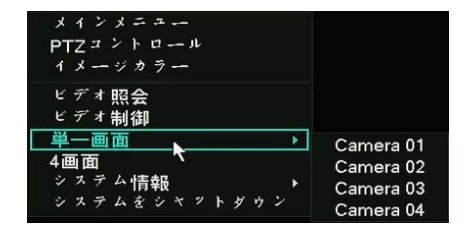

## 4-13. システム情報

ハードディスク:ハードディスクの状態を表示します デバイス情報:本体の音声入力数を表示します ログ情報:システムログが表示されます ストリーム統計:現在のカメラデータ転送速度を表示します バージョン情報:バージョンが表示されます オンラインユーザ:ネットワークで接続されている情報を表示します

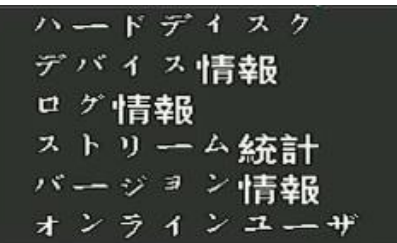

4-13-1. ハードディスク情報

現在のハードディスク情報が確認できます

4-13-2. デバイス情報

本体の音声入力数を表示します

#### 4-13-3. ログ情報

ログタイプ:全て、システム、設定、ストレージ、アラーム、録画操作 アカウント、再生ログを選択できます 開始時間:ログ表示を開始する日付を入力できます 終了時間:ログ表示を終了する日付を入力できます 検索:指定した時間のログが表示されます 次ページ:ページ数が複数の場合に押してください 全削除:ログデータを全て削除できます

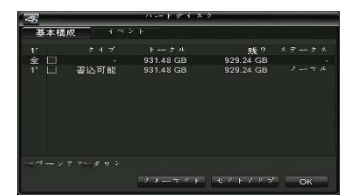

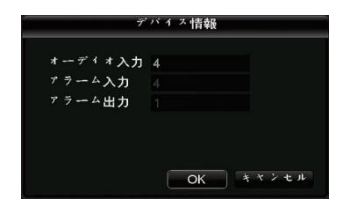

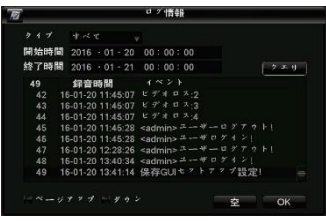

#### 4-13-4. ストリーム統計

各チャンネルのネットワーク データ量が表示されます

#### $x = 1.90x6$  Mike all<br> $\begin{bmatrix} 2 & 218 & 80 \\ 4 & 212 & 89 \end{bmatrix}$

#### 4-13-5. バージョン情報

レコーダー本体のシステムバージョンや更新日時が確認できます

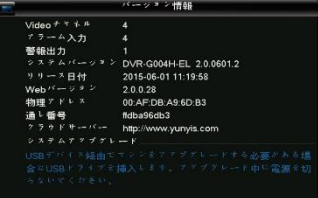

#### 4-13-6. オンラインユーザ

ネットワークで接続されている情報を表示します

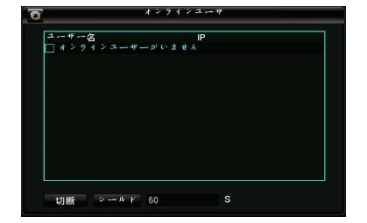

# 4-14.デバイスオフ

ログオフ:ログアウトします

電源OFF:HDDに負担をかけないように シャットダウン出来ます 実行すると電源を切る準備ができますので コンセントから電源を抜いてください ※電源OFFは実行しても画面は消えませんので 付属のACアダプターを抜いてください

再起動:本体を再起動します

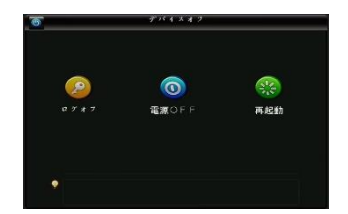

## 5. ネットワーク(PC)

遠隔監視する時、インターネットエクスプローラーでアクセスしACTIVE Xのインストールを必要とします

## 注意 :

ブロードバンドネットワーク使用時で最大4台のPCが同時に一台のDVRにアクセスできます。

ナローバンドネットワーク使用時では、1ユーザーだけがDVRにアクセスすることをお勧めします。

ネットワークで遠隔監視する場合は、大きく分けて2種類のネットワーク接続があります

家庭内LAN(社内)で使用する場合と家庭内LAN(社内)以外の別回線(携帯電話3G回線含む)です 家庭内LAN(社内)で見る場合は レコーダーの設定とPCの設定だけで映像を確認出来るように

なりますが別回線(携帯電話3G回線含む)で遠隔監視する場合は、

ルーターの設定や固定IPの取得などの設定が必要になります

固定IPについて

固定IPとは 通常のプロバイダーとの契約では、動的なグローバルIPが与えられますが

固定IP契約(別途有料)をすることにより グローバルIPを固定することが出来ます

固定IPを取得されない場合は 一度レコーダーにアクセスできても次の日には、アクセスできなくなる 可能性がありますので 固定IP取得を推奨します

また固定IPを使用しないでDDNSを利用する方法がありますが弊社ではサポート外の

サービスとなりますのでご了承ください

ルーターについて

ルーターに接続して遠隔監視をする場合は、ポート開放の作業が必要となります

ルーターの設定に関しましては ルーターのメーカーにお問い合わせください

本製品のポート開放は 初期設定で プロトコル(TCP)、80番、8000番、5000番が必要です

#### 5-1. 機能

リモートライブ、リモート検索、再生設定及びシステム設定をサポートします。 Windows PCにインストールすることによって、ネットワークを通してリアルタイムで 記録されたイメージをモニターできます。

#### 5-2.PCのスペック

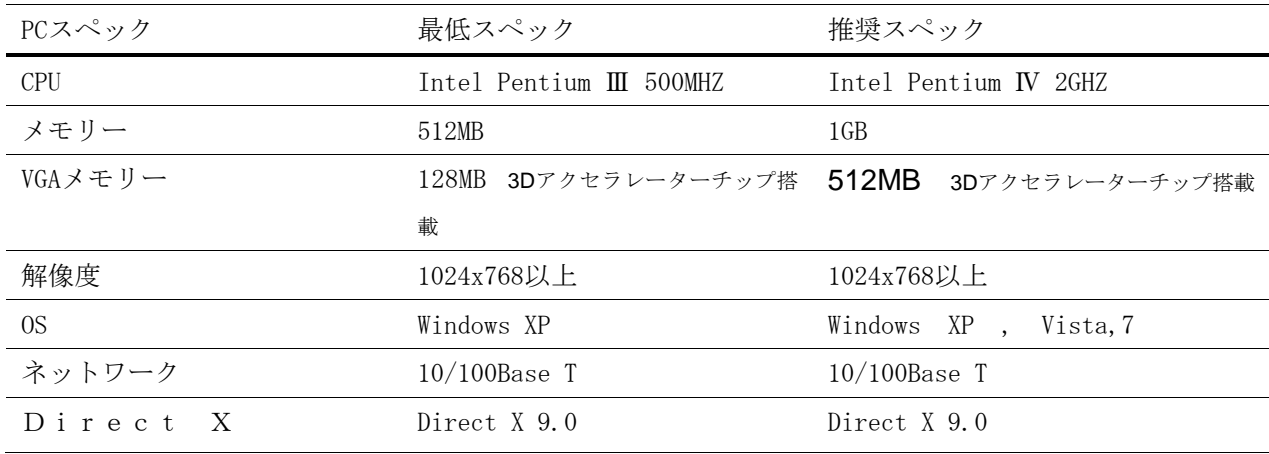

#### 5-3.ネットワーク –ホームページブラウザ

DVRの映像をIE(インターネットエクスプローラー)で見ることができます

## ActiveX™装置

PCのインターネットエクスプローラーを開きDVRのIPアドレスを入力して ActiveX™をインストールしてください http://の後に IPアドレスを入力してください

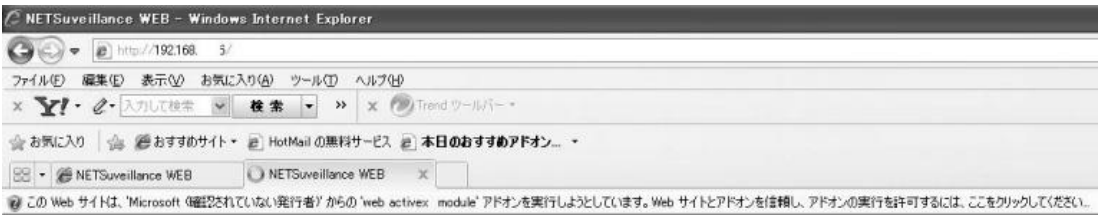

"このWEBサイトは・・・・・・・・"をクリックして、 ActiveX インストールを実行します もしインストール画面にならない場合は 付属CD内のIE ActiveのフォルダーにSETUPが ありますのでCDからインストールしてください

レコーダーの設定が出来ていると アクティブXのインストールウィンドウが表示されます

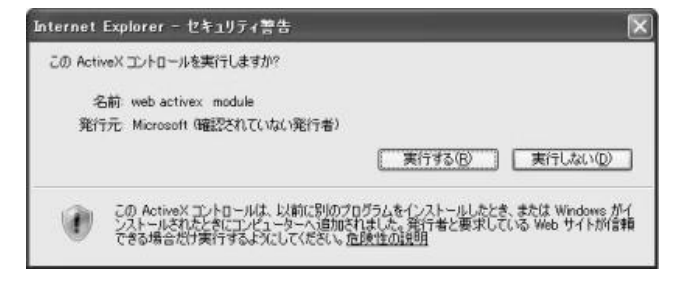

実行を選択して、インストールを行います

ログイン画面が表示されるとインストールは完了です

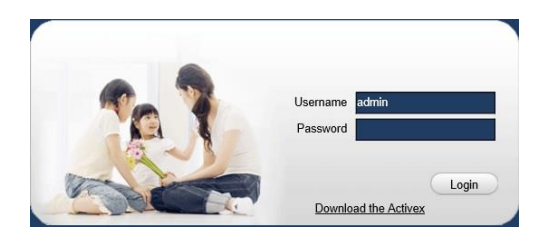

初期設定は ユーザー名 [admin] パスワード [123456]です

ログインが完了するとウィンドウが表示されます 左上のOpen Allを選択すると全画面が1度に表示できます

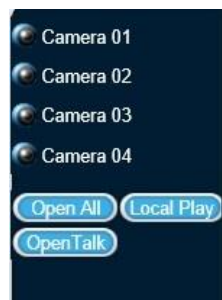

映像が表示されれば接続完了です

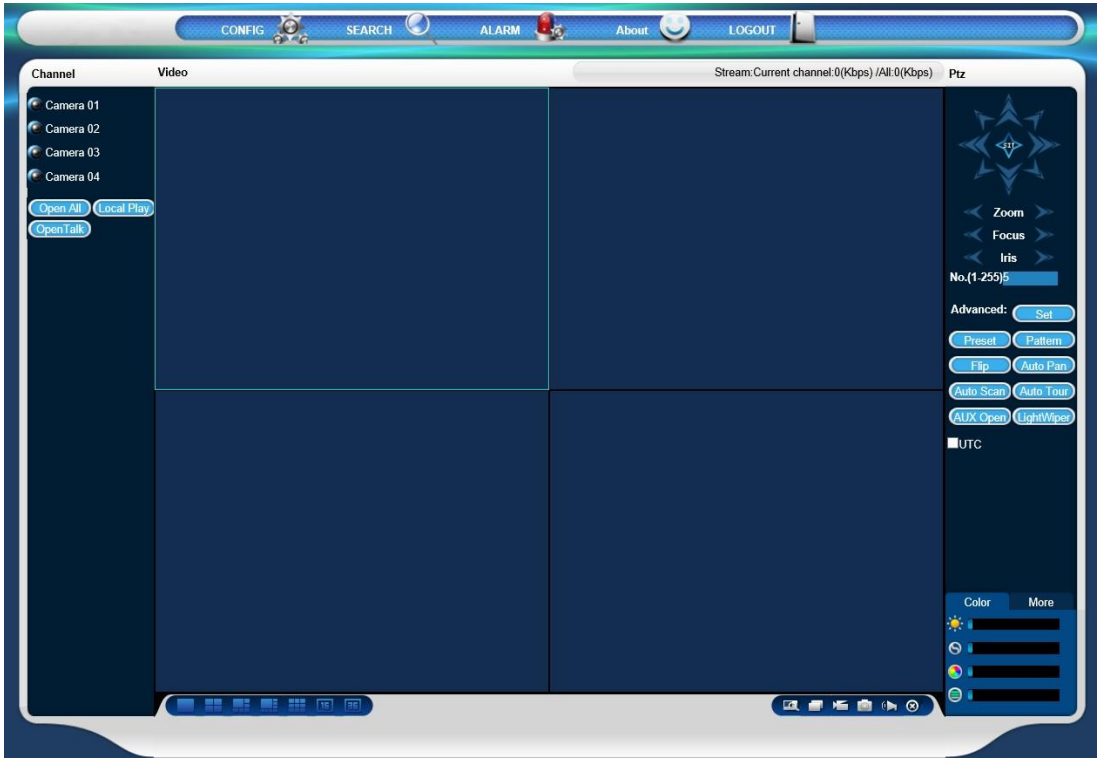

CONFIG:本体設定画面が表示し変更できます

SEARCH:録画した映像を再生することが出来ます

ALARM:本製品には対応しません

About:バージョン情報が表示できます

LOGOUT:ログアウトしてログイン画面に戻ります

## 5-4.携帯電話監視

本製品はスマートフォン(iPhone、Android搭載)で監視が出来ます スマートフォン以外の端末では 遠隔監視できません

携帯での監視をする為に まずレコーダーのネットワーク設定を完了してください

本体のメインメニューを開き P2Pをクリックしてください

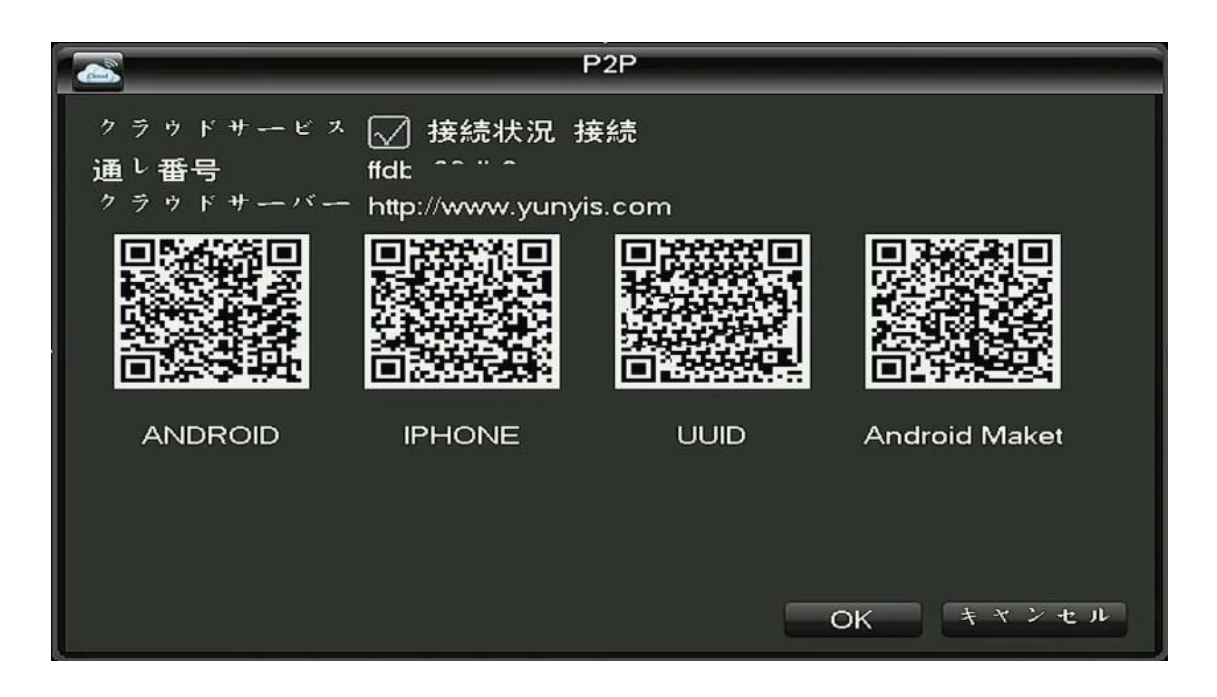

スマートフォンのQRコード読み取りソフトを開きQRコードを読み取ってください 端末の指示に従いインストールを完了してください

スマートフォンにQRコードの読み取りソフトがない場合や読み取ってもインストールが開始されない 又は完了しない場合は 手動でアプリを検索しインストールしてください

スマートフォンのアプリ取得画面を開いてください iPhone:App Store Android:Playストア

アプリ名を検索してください アプリ名 NEYE

# インストールが完了したら ソフトを起動してください

#### iPhone

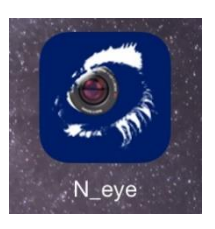

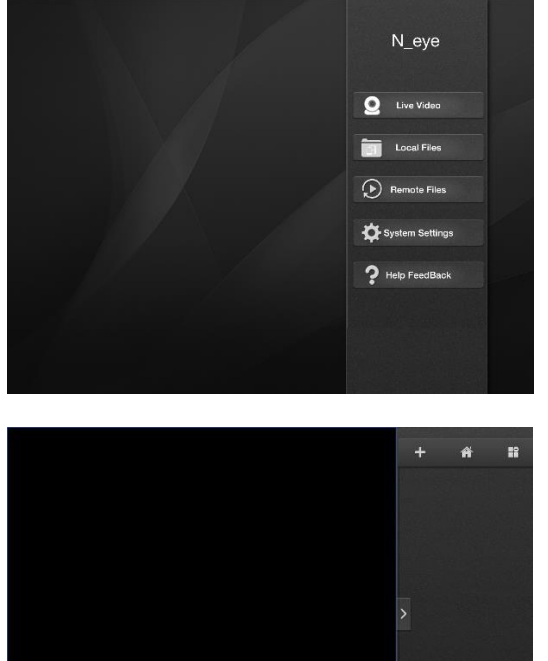

LiveVideoをタップしてください

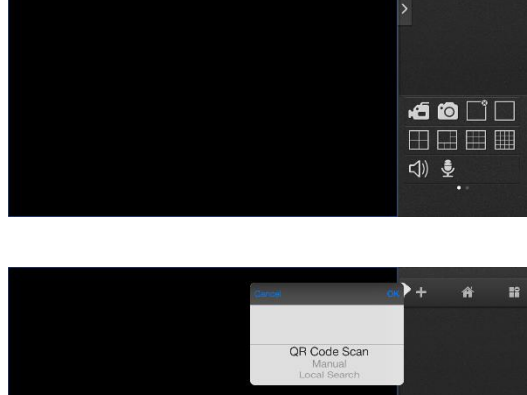

+をタップしてください

QRコードを読み取る場合は QR code scanを選択しOKをタップしてください 本体メインメニューのP2P画面 UUIDを読み取ってください 手動で入力する場合は Manualを選択しOKをタップしてください

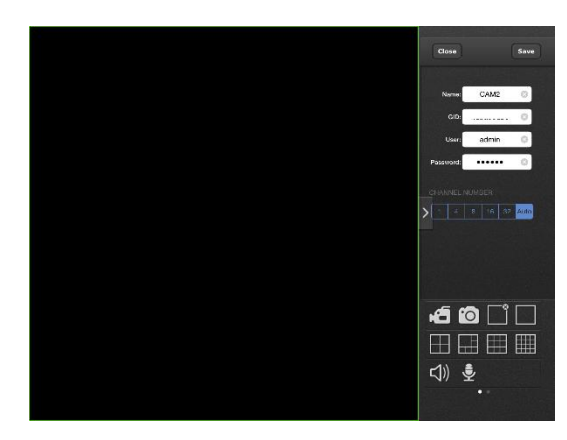

QRコードを読み取った場合は自動で入力されます 手動入力を選択した場合は NAME:任意で登録の名前を入力してください GID:本体メインメニューのP2P画面の通し番号を入力してください User:adminを入力してください 変更している場合は変更したユーザー名 Password:123456を入力してください 変更している場合は変更したパスワード

入力が完了したら Saveを押してください

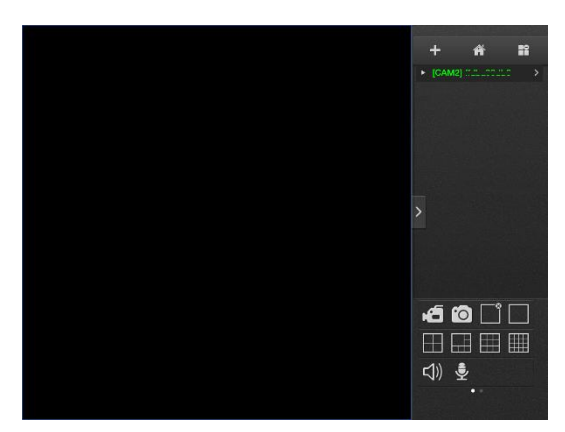

登録が完了したら +の下に登録名が表示されます

登録されたアイコンを選択し①をタップしてください

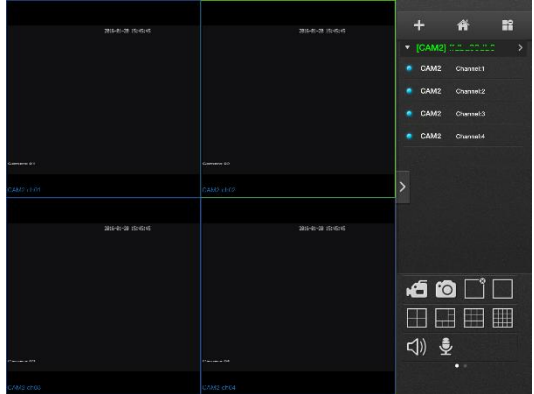

接続が完了したら カメラ名のアイコンが表示されます

 $\Box$ ボタンで4分割画面の表示になりますので 表示したいカメラ番号をタップしてください

#### Android

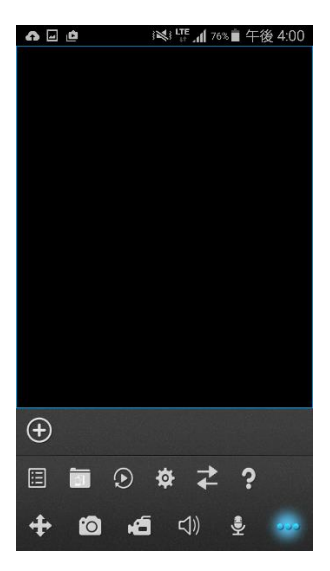

# 123 LTE <sub>al</sub> 76% ■ 午後 4:0 Select Add way Two-dimensional code scanning Manually enter **LAN Search** Back 目 面 9 章 之 ? 中回百印章

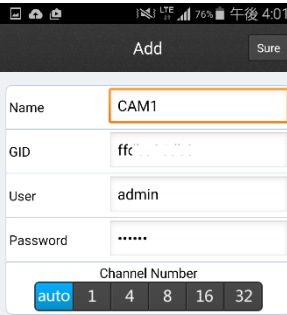

# +をタップしてください

QRコードを読み取る場合は Two-dimensional code scanningをタップしてください 本体メインメニューのP2P画面 UUIDを読み取ってください 手動で入力する場合は Manually enterをタップしてください

QRコードを読み取った場合は自動で入力されます 手動入力を選択した場合は NAME:任意で登録の名前を入力してください GID:本体メインメニューのP2P画面の通し番号を入力してください User:adminを入力してください 変更している場合は変更したユーザー名 Password:123456を入力してください 変更している場合は変更したパスワード

入力が完了したら Sureを押してください

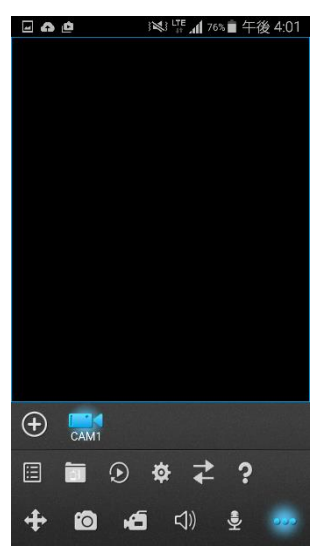

登録が完了したら +の横に登録名のアイコンが表示されます

登録されたアイコンを選択し①をタップしてください

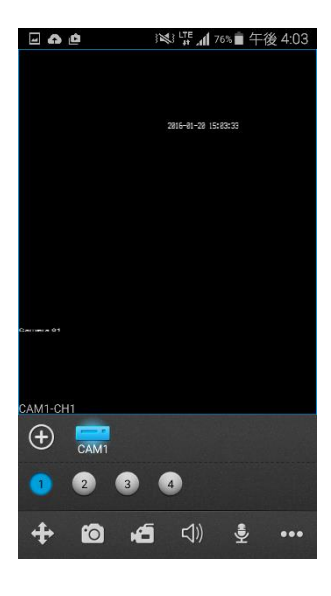

接続が完了したら ①②③④のアイコンが表示されます

1画面毎の表示になりますので 表示したいカメラ番号をタップして切り替えてください メモ